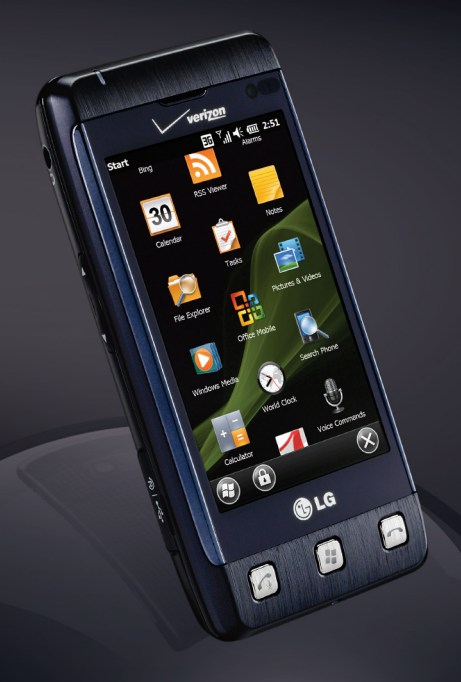

# LG FATHOM<sup>\*</sup>

### QUICK START GUIDE

Running Windows Mobile®

Global Roaming

Wi-Fi® Connectivity

Using the Web Browser

*Bluetooth*® Version 2.1 + EDR

microSD™ Memory Slot

**www.lgusa.com/fathom**

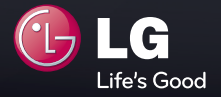

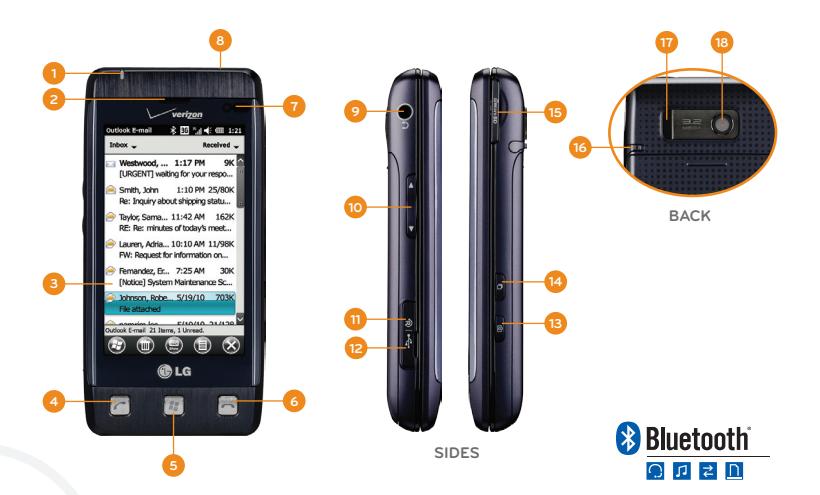

- 1. Notification LED<br>2. Earpiece
- 2. Earpiece<br>3. Touch So
- Touch Screen
- 4. Send/Voice
- Commands Key
- 5. Start Key
- 6. End Key
- 7. Light and
	- Proximity Sensor
- 8. Power/Lock Key
- 9. Headset Jack
- 10. Volume Up/Down Keys<br>11. Reset Button
- Reset Button
- 12. Micro USB Charging Port
- 13. Camera Key
- 14. Task Manager Key
- 15. microSD Memory Slot
- 16. Stylus
- 17. Speaker
- 18. Camera Lens

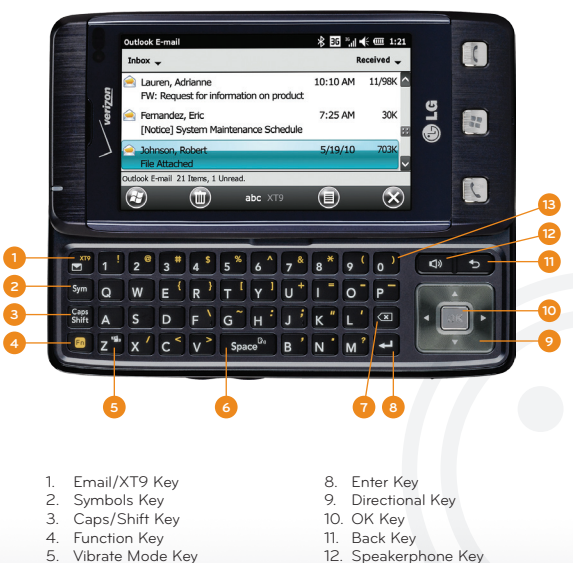

- 5. Vibrate Mode Key<br>6. Space/Voice Com
- 6. Space/Voice Command Key
- Delete Key

13. International Dial Key (0 Key)

Your Fathom comes with a selection of useful accessories for the business traveler.

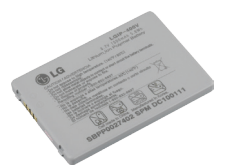

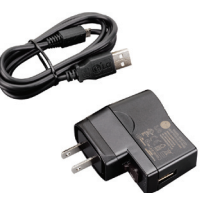

Standard Battery Wall/USB Charger and USB Cable

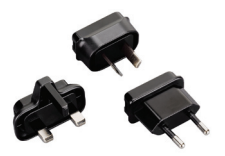

International Charger Plugs Touch Screen Stylus

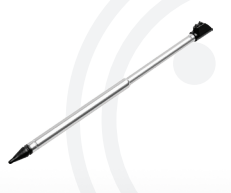

It's easy to prepare your Fathom for regular use. The Getting Started menu will guide you step-by-step through setting up and using your device.

- 1. First, if it's not already on, turn on Fathom by pressing and *holding* **OF**
- 2. On the Today Screen, double-tap **getting started**.
- 3. Confirm that the date and time are correct, and then tap **Back**.
- 4. You can now go through the other items in the Getting Started menu. Tap each item and follow the instructions.
- 5. Once you've completed setup, tap **Add/remove Getting Started** to remove **getting started** from the Today Screen.

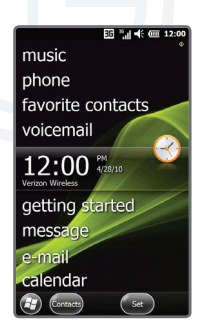

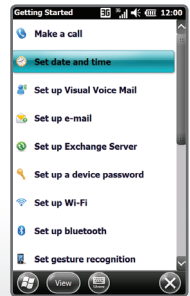

Fathom comes with a preinstalled SIM card that, along with international service on your Verizon Wireless account, allows you to make calls and use some data services using GSM networks when traveling abroad.

### **Global Roaming**

- 1. By default, Fathom is in Global Mode, which will automatically switch frequency from CDMA to GSM depending on location. If you need to modify the mode, press  $\mathbf{F}$ .
- 2. Tap **Settings** > **Personal** > **Phone**.
- 3. Scroll through the tabs at the top of the screen until you reach **Network**.
- 4. In the **Mode of operation** drop-down menu, tap the desired mode, and then tap **OK**.

## **Saving Contacts to the SIM Card**

- 1. To save existing contacts to the SIM card, tap **Contacts** on the Today Screen.
- 2. Tap > **Select Contacts** > **Several**.
- 3. Tap the names of the contacts you wish to move, and then tap  $\Box$  > Copy Contact > To SIM.
- 4. Additionally, when creating a new contact, you may choose to make them an Outlook contact, a SIM contact, or both.

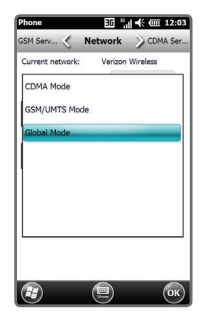

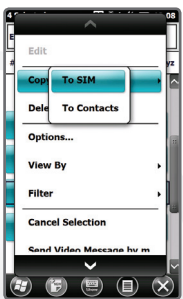

To improve the accuracy of the screen's response to taps, you can calibrate the screen.

- 1. Press  $\boxed{\bullet}$ .
- 2. Tap **Settings** > **System** > **Screen**.
- 3. Tap the **Alignment** tab at the top of the screen.
- 4. Tap **Align Screen**, and then use the stylus to tap the target each time it appears.

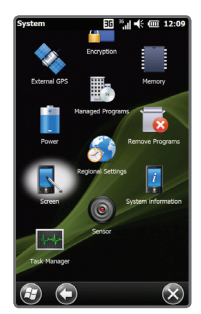

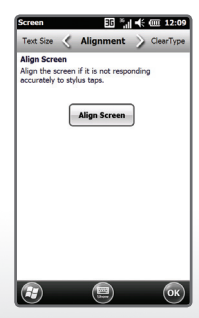

With Fathom's capacitive touch screen and the enlarged target areas of Windows Mobile 6.5 Professional, there's no need to use a stylus. The touch screen is sensitive to fingertip movements.

#### **Scrolling**

- To scroll down, drag your finger upward on the touch screen.
- To scroll up, drag your finger downward on the touch screen.
- To scroll to the right, drag your finger to the left.
- To scroll to the left, drag your finger to the right.
- To auto-scroll, flick your finger quickly upward, downward, left, or right on the touch screen. Tap the screen to stop scrolling.

#### **Panning**

Finger panning allows you to move around and view portions of a zoomed-in photo, web page, document, or email. To pan, touch and drag your finger across the screen in any direction.

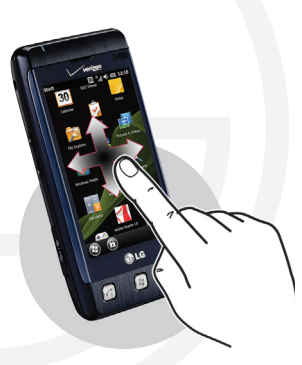

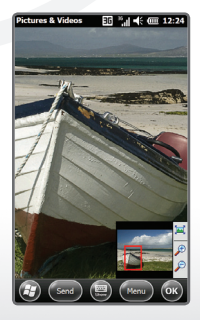

The Today Screen provides convenient access to frequently visited programs and at-a-glance notification of important information, such as the number of new messages and emails.

- Tap **pictures** to scroll through picture and video thumbnails; tap again to view a specific image.
- Tap **music** to see the most recently played song; tap again to play all songs.
- Tap **phone** to see missed calls; tap again for the dialpad.
- Tap **favorite contacts** to view favorite contacts and assign new ones; tap each favorite's thumbnail to quickly call or message them or view contact information and messaging history.
- Tap **voicemail** to see information on new voicemail messages; tap again to dial voicemail. (If you set up Visual Voice Mail, this item will change to **visual voicemail**.)
- Tap **clock** to see current date and time information; tap again to access alarms.
- Tap **getting started** to begin setting up your device. (See the Setting Up Your Device panel for more information.)
- Tap **message** to see information on new text messages; tap again to view your inbox or compose a new message.
- Tap **e-mail** to see information on new emails; tap again to view your inbox or compose a new email.
- Tap **calendar** to see upcoming appointments; tap again to view appointment details or create a new appointment.
- Tap **favorites** to scroll through favorite websites; tap again to open the browser and load the selected site.

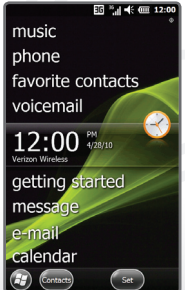

Fathom offers a number of convenient features for international calling, whether from the United States or while traveling internationally.

# **Making an International Call**

- 1. Press  $\Omega$ .
- 2. Open the slide, and press and *hold* 0 ) .
- 3. A plus (+) sign will appear on the screen. Enter the rest of the number, including the country and area codes.
- 4. Press  $\mathbf G$  again to place the call.

# **Using Assisted Dialing**

- 1. Assisted Dialing allows you to easily dial international calls while roaming in another country. To enable it, press  $\sigma$
- 2. Tap > **Assisted Dialing**.
- 3. Tap the **Enable Assisted Dialing** checkbox.
- 4. Tap **Change** next to **Reference Country/Region**.
- 5. Tap the country you want to call, and then tap **Save** and then **Done**.

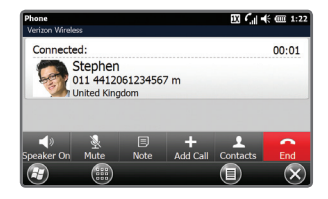

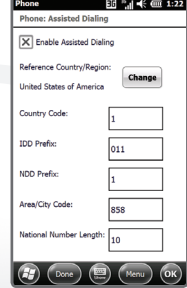

Take advantage of Fathom's calling features for business and personal communications. For example, Visual Voice Mail, a Verizon Wireless service, allows you to view and listen to your voicemail messages in any order.

# **Making a Three-Way Call**

- 1. Press  $\Omega$ .
- 2. Dial (or select from contacts or calling history) the number of the first participant.
- 3. After the first call is connected, tap  $\bigoplus$ , dial or select the second participant's number, and press  $\sigma$ .

# **Setting Up Visual Voice Mail**

- 1. Press  $\left| \cdot \right|$
- 2. Tap **Visual Voice Mail**.
- 3. Tap **Download VVM** and follow the instructions to complete setup.

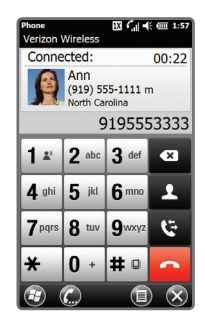

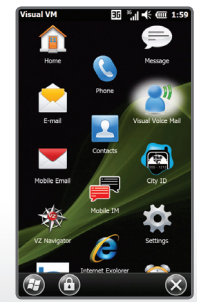

With its slide-out OWERTY keyboard, Fathom makes text messaging quick and easy. You can even attach a file to quickly share important information.

- 1. From the Today Screen, double-tap **message**.
- 2. Tap **New** > **Picture Message**. (This will allow you to attach a file.)
- 3. Tap the **Insert contacts here** field, and then enter a number or tap one of the icons to enter a number from your contact list or from your recent messaging or calling history. You can add multiple numbers by tapping  $\#$ . You may also choose to send your message to a saved blog address. Tap **Done** when ready.
- 4. Tap the **Subject** field and enter a subject, if desired. Tap **Done** when ready.
- 5. Tap the text field, slide out the keyboard, and enter your message. You can add an emoticon, link from your Favorites, stock phrase, contact card, or calendar event or task by tapping the appropriate icon. Tap **Done** when ready.
- 6. You may attach an existing photo, song, or audio clip or take a new photo to attach. You may also attach a file of another type. To do so, tap  $\theta$ . Tap  $\theta$  to attach a file from My Documents. Select the desired file and tap **OK** to attach it.

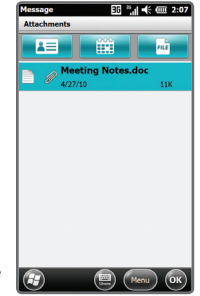

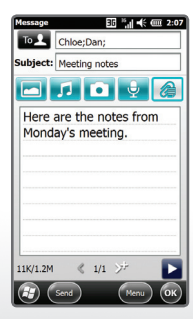

7. Tap **Send** to send your message.

The online world is at your fingertips with Internet Explorer® Mobile on Fathom.

- 1. Press  $\boxed{1}$ .
- 2. Tap **Internet Explorer**.
- 3. Tap  $\Rightarrow$  at the bottom right corner of the screen. This will bring up the browser controls.
- 4. Tap the address bar at the top of the screen, slide out the keyboard, and enter a web address. Press when ready.
- 5. To zoom, tap and use the slider to zoom in or out.
- 6. To bookmark the page, tap and then  $tan(2) > 0$  > OK.

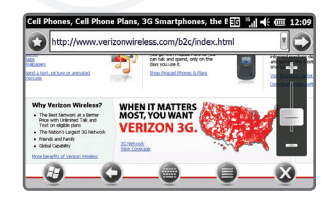

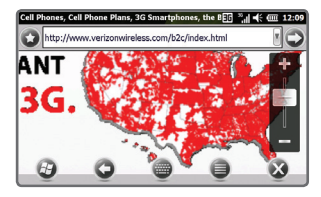

You can sync your device with your PC to set up your Microsoft® Office Outlook® email account, or you may set it up directly on your phone. Make sure your device has a data connection (either 3G or Wi-Fi) before you begin so that you can synchronize over the air.

- 1. From the Today Screen, double-tap **e-mail**.
- 2. Slide out the keyboard and enter your email address and password. Tap **Next** when ready.
- 3. Uncheck the **Try to get e-mail settings automatically from the Internet** box, and tap **Next**.
- 4. Select **Exchange server** from the dropdown menu, and then tap **Next** twice.
- 5. Check the **Attempt to detect Exchange Server Settings automatically** box, and tap **Next**.
- 6. Enter the domain, tap **Next**, enter the server address, and tap **Next** again. (See your network administrator if you need this information.) Tap **Finish**.

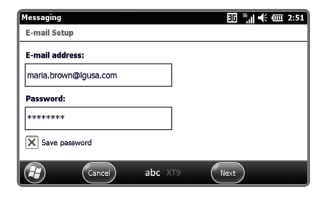

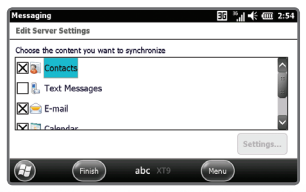

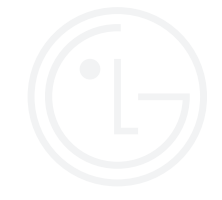

Want to carry your music and video library with you on the go? It's easy with Fathom.

- 1. Before you begin, make sure you have Microsoft ActiveSync® 4.5 and Windows Media® Player 11 installed on your PC, and check the **Media** option in ActiveSync settings.\* You must also have a microSD card inserted in Fathom.
- 2. Connect Fathom to your PC with a USB cable.
- 3. On your PC, click the **Setup must be completed** link in the ActiveSync window, and then click **Yes**.
- 4. Windows Media Player will open. Click the **Sync** tab.
- 5. The Device Setup Wizard will guide you through the process. Tap **Finish** when complete.
- 6. Drag the media files you wish to sync with Fathom to the Sync List, and then click **Start Sync**.

\*These instructions are for Windows® XP. Please see the Fathom User Guide for instructions for syncing with Windows 7 or Windows Vista®.

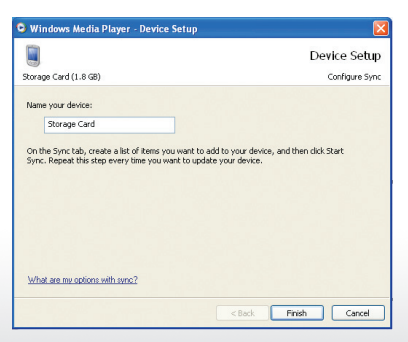

With Fathom, you can take advantage of wireless networks at home, at work, or at the local coffee shop.

- 1. Press  $\boxed{1}$ .
- 2. Tap **Settings** > **Connections** > **Wi-Fi**.
- 3. Tap **Search for Networks**, and then tap the name of an available network.
- 4. Tap **Next**. If the network is protected, tap the **Network key** field and enter the network's password. Tap **Next** and then **Finish**.

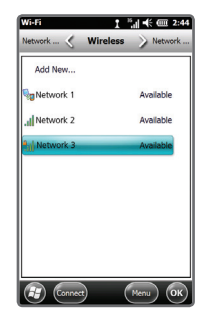

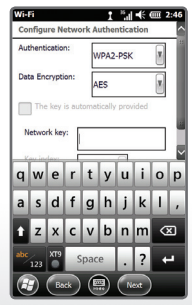

There are times, such as when flying, that you need to manage your device's wireless connections. With Wireless Manager, you can turn Wi-Fi, *Bluetooth*®, and phone connections on or off from one convenient console.

- 1. Press  $\boxed{1}$ .
- 2. Tap **Settings** > **Connections** > **Wireless Manager.**
- 3. Tap the name of the wireless connection you would like to turn on or off. Tap **All** to turn all wireless connections on or off.

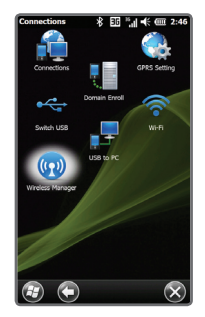

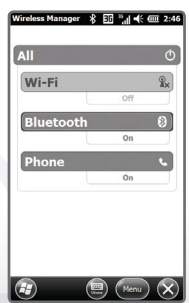

With Windows Marketplace for Mobile, you can find and download a wide variety of apps, including games, social networking tools, weather updates, and stock tickers.

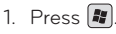

- 2. Swipe up to scroll down and tap **Marketplace**.
- 3. The first time you visit Marketplace, you will need to download and install it. Tap **Yes** to begin. Follow the on-screen instructions to complete installation.
- 4. From Marketplace, you can enter a term in the search bar or browse the many categories to find apps. Tap the name of an app to view details.
- 5. To download and install an app, tap **Install**. You will need to sign in with your Windows Live™ ID. If you don't have one, you can create one.
- 6. Press  $\mathbf{F}$ . The new app will appear at the bottom of the Start menu. Swipe up to scroll down and tap the app's icon to launch it.

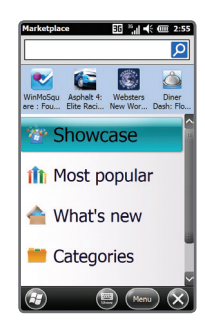

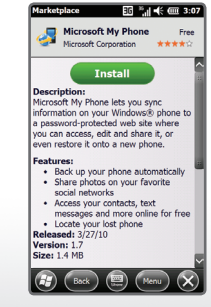

Easily move between tasks and enhance Fathom's performance by closing unused programs with Task Manager.

- 1. Press  $\Box$  (on the right side of the phone).
- 2. The names of currently running programs appear in the Task Manager list. To close a program, tap its name, and then tap **End Task**.
- 3. To switch to a program in the list, double-tap its name.
- 4. To close all open programs, tap **Menu** > **End All Tasks** > **Yes**.

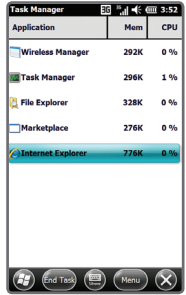

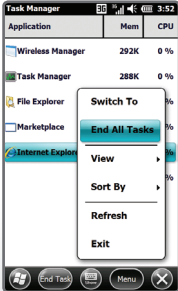

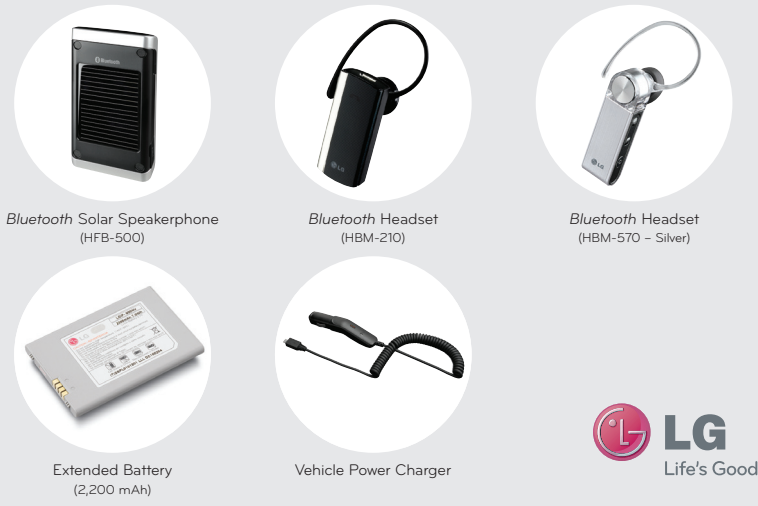

#### Accessories for convenience and fashion are available at www.VerizonWireless.com.

All materials in this guide including, without limitation, the design, the text, and any marks are the property of LG Electronics. Inc. Copyright © 2010 LG Electronics, Inc. ALL RIGHTS RESERVED. LG is a registered trademark of LG Electronics, Inc. Electronics, Inc. Copyright Cases and Specifications are subject to change without nine notice microSD<sup>n</sup> is a trademark o to change window photo. The contract of the contract of the contract the contract way may be an induced and the contract of the contract of the contract of the contract of the contract of the contract of the contract of th reprinted with permission from Microsoft Corporation. Microsoft, ActiveSync, Internet Explorer, Outlook, Windows, Windows Live, Windows Media, Windows Mobile, and Windows Vista are trademarks of the Microsoft group of companies. Other trademarks and trade names are those of their respective owners. Unless otherwise specified herein, all accessories referenced herein are sold separately.